# **Enterprise Management**

sage

# **Sage Business Cloud Enterprise Management (formerly Sage X3)**

**REACTION** 

PCI compliance using TLSv1.2 protocol Version 7, Update 8, Update 9

June 18, 2018

# **Contents**

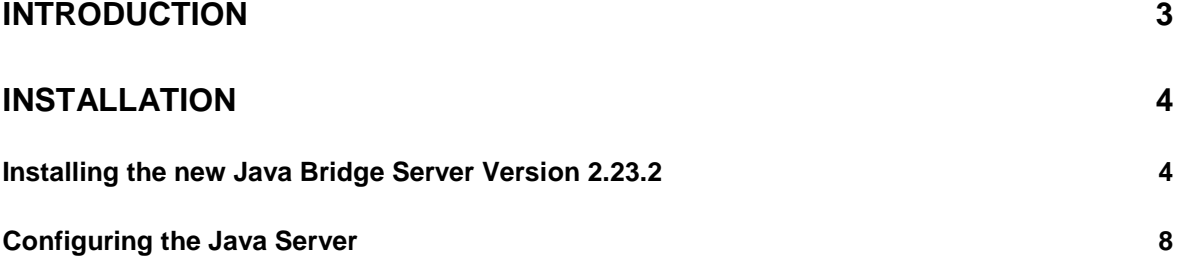

# <span id="page-2-0"></span>**Introduction**

To be PCI compliant, the Java Bridge server 2.23.2 and higher uses the TLSv1.2 protocol and is necessary to process credit card transactions through the PAYA portal.

Review the installation instructions below.

# <span id="page-3-0"></span>**Installation**

### <span id="page-3-1"></span>**Installing the new Java Bridge Server Version 2.23.2**

Download SafeX3V2\_Java223.

Extract and run the Safex3-javavbridge-installer-2.23.2-x86\_64.jar.

Select your language and click **OK**.

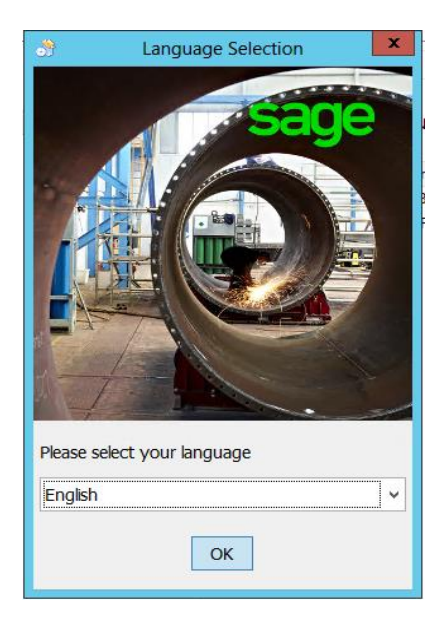

Click **Next**.

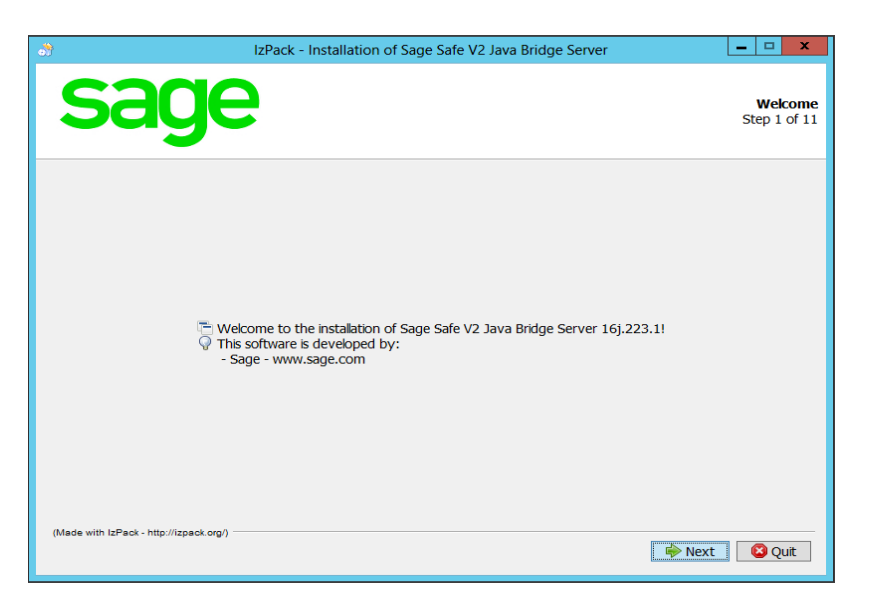

Read and accept the terms of this license agreement, then click **Next**.

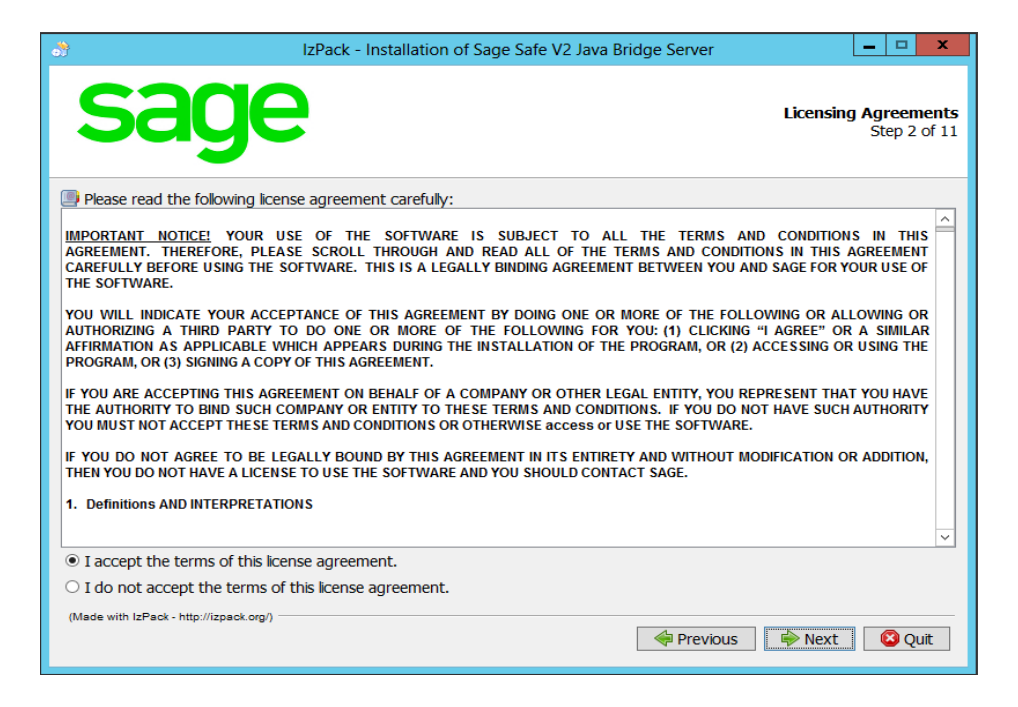

Select **Modify installation** and highlight the Java server you want to update.

Click **Next**.

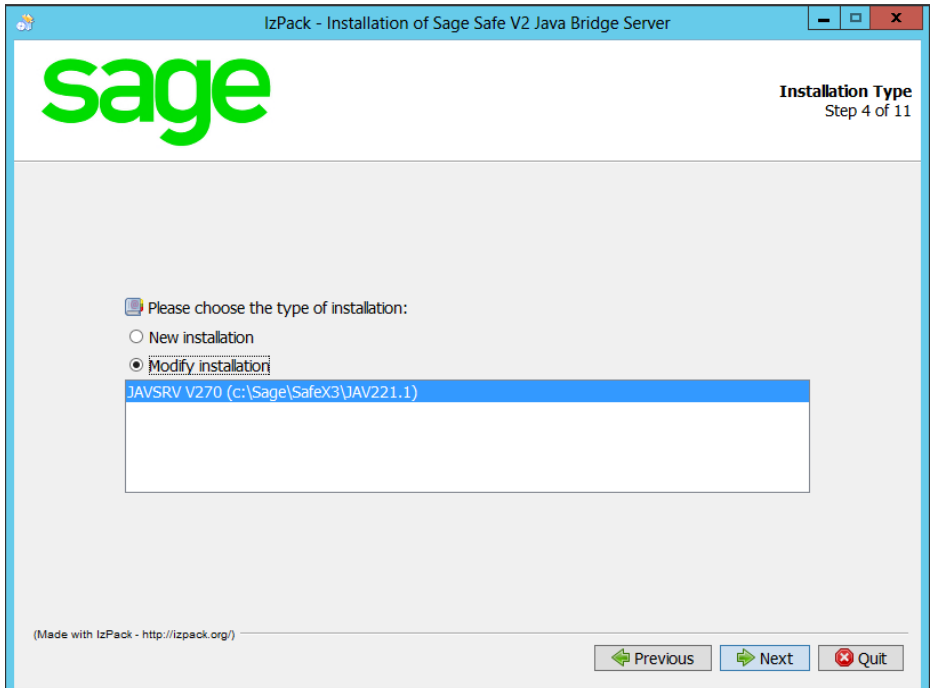

Click **Next**.

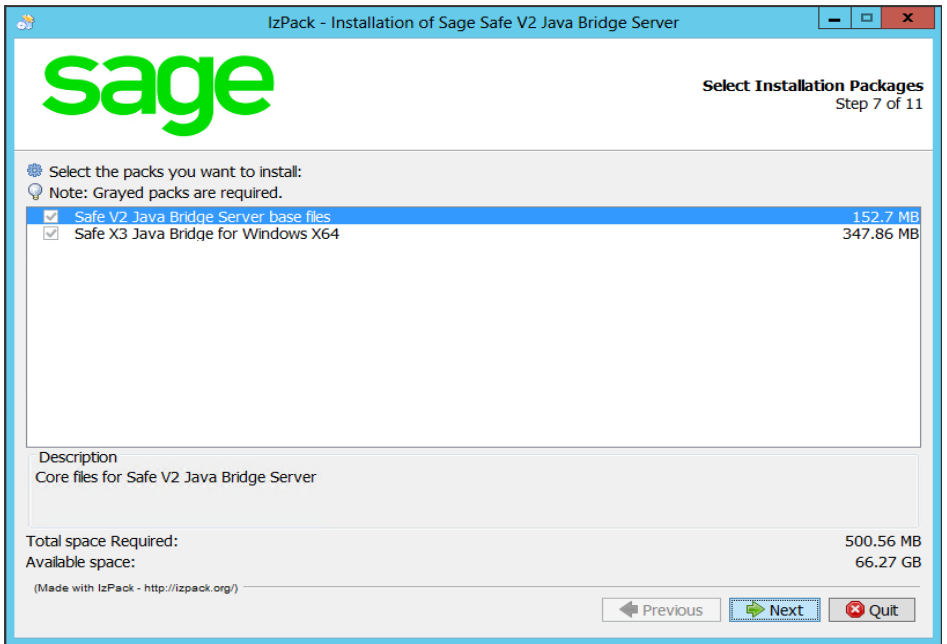

### Click **Next**.

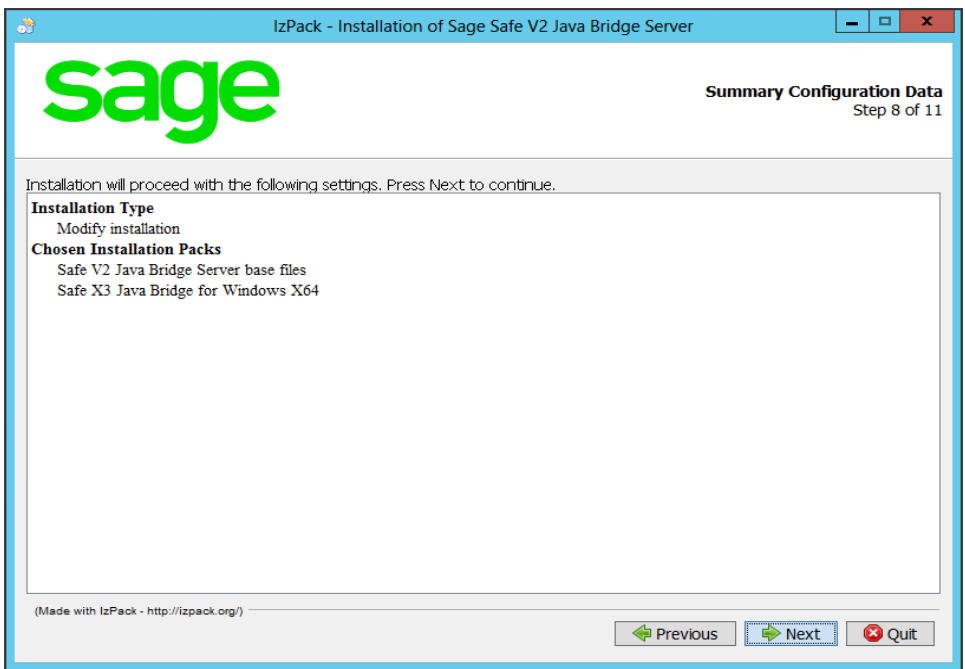

When **Pack installation progress** is **[Finished]** and **Overall installation progress** is **2/2**, click **Next**.

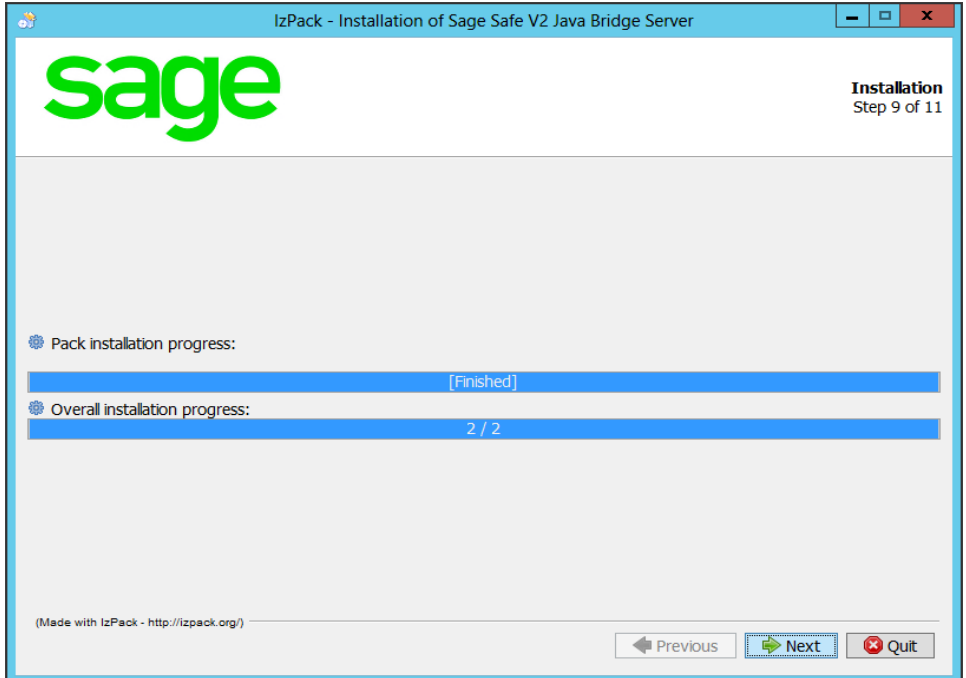

When **Processing** displays **5/5**, click **Next**.

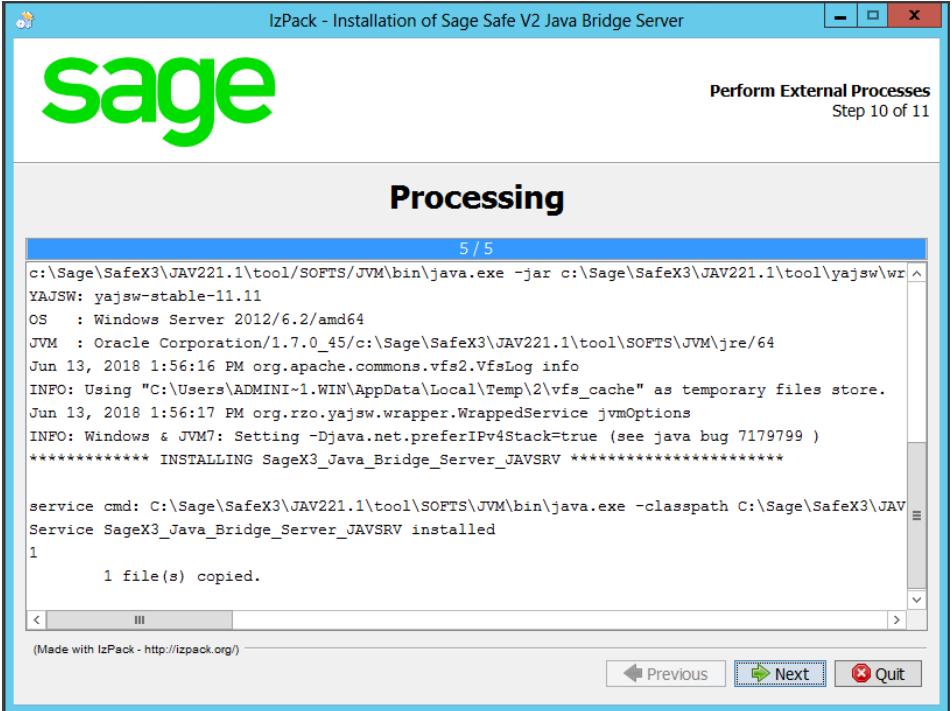

Click **Done**.

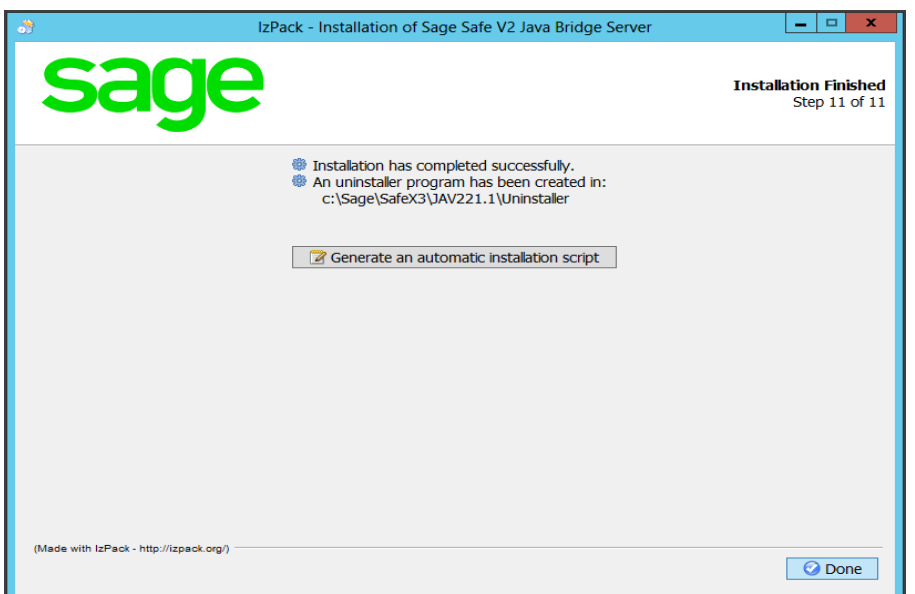

## <span id="page-7-0"></span>**Configuring the Java Server**

Open the the SAFE X3 Configuration console by double-clicking on it.

Expand the **Safe X3 Java Bridge Server** menu.

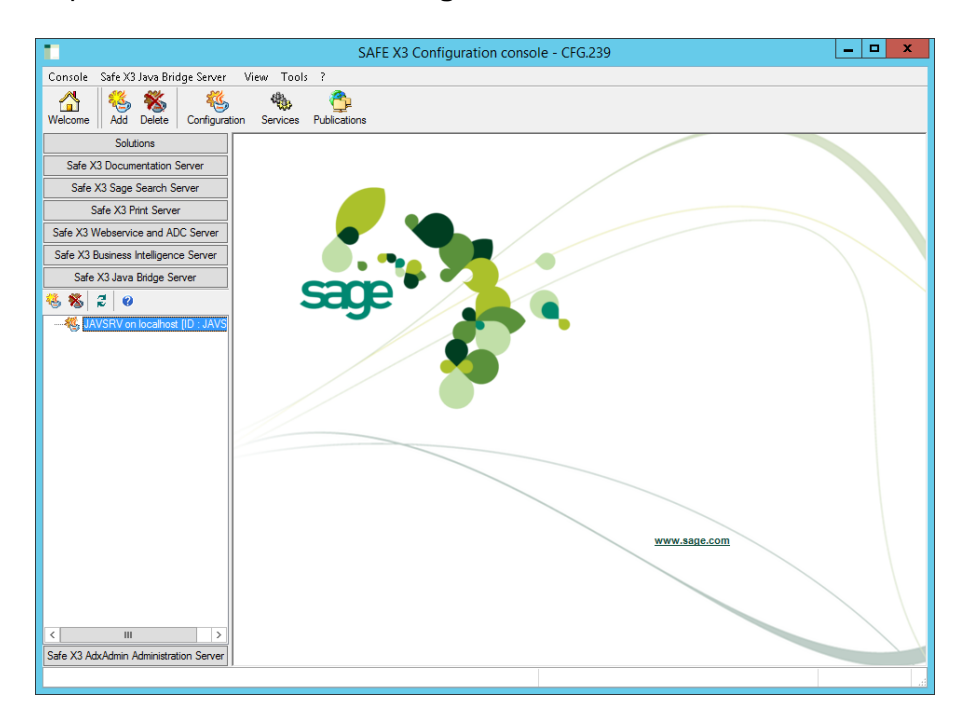

If prompted, enter your credentials and click **Ok**.

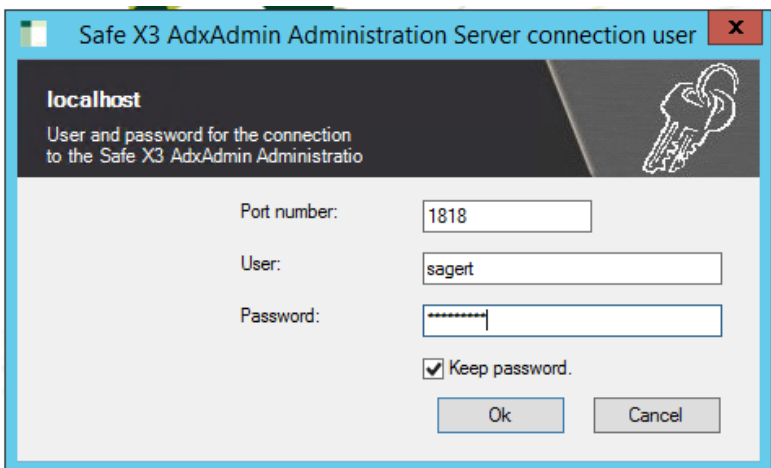

Open the Configuration and select the icon below the arrow.

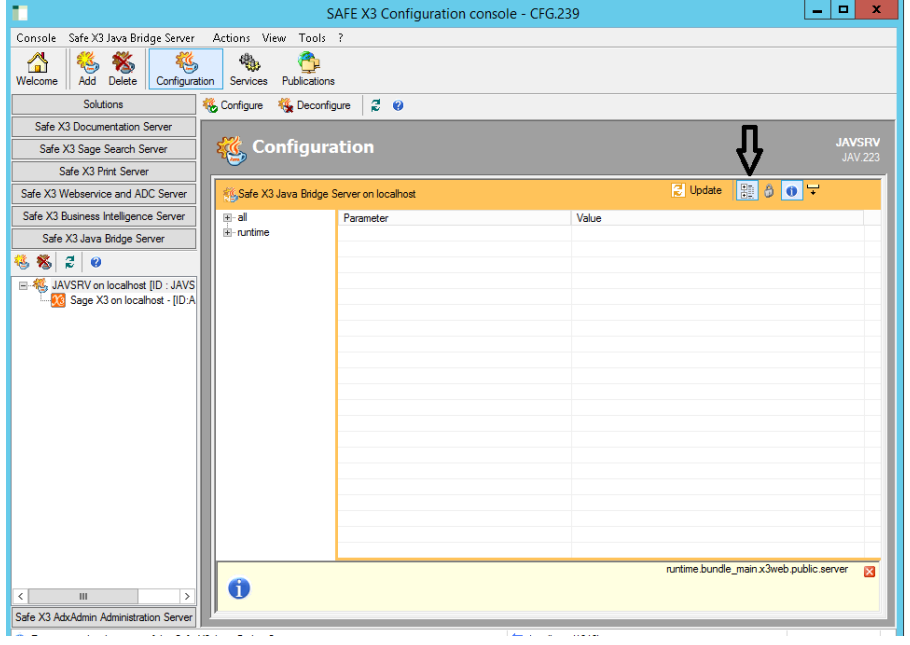

Expand the **Runtime** menu and highlight **runtime.bundle\_main**.

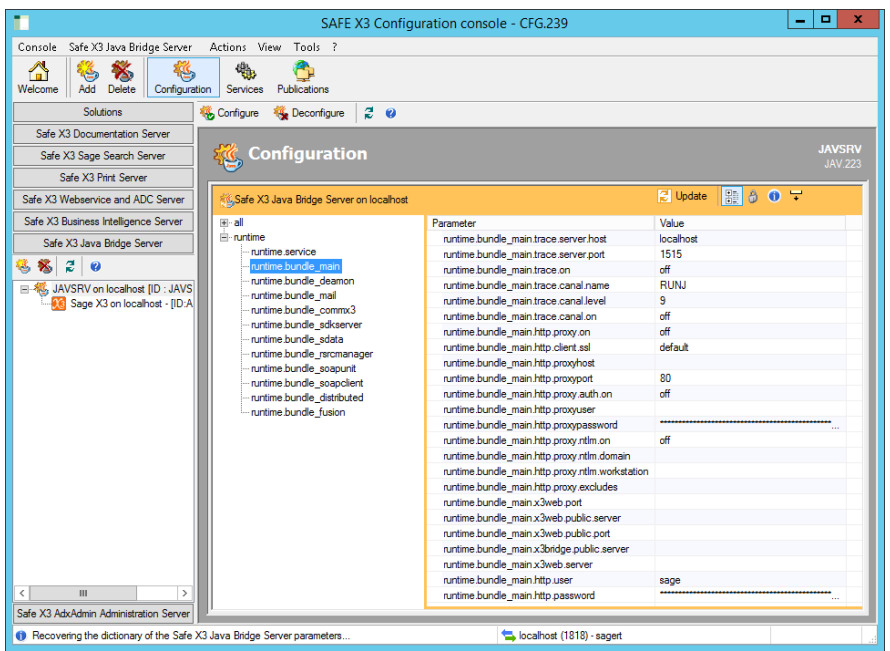

Select **runtime.bundle\_main** then highlight **runtime.bundle\_main.http.client.ssl**.

The current **Value** setting is **default** and must be changed to **TLSv1.2**.

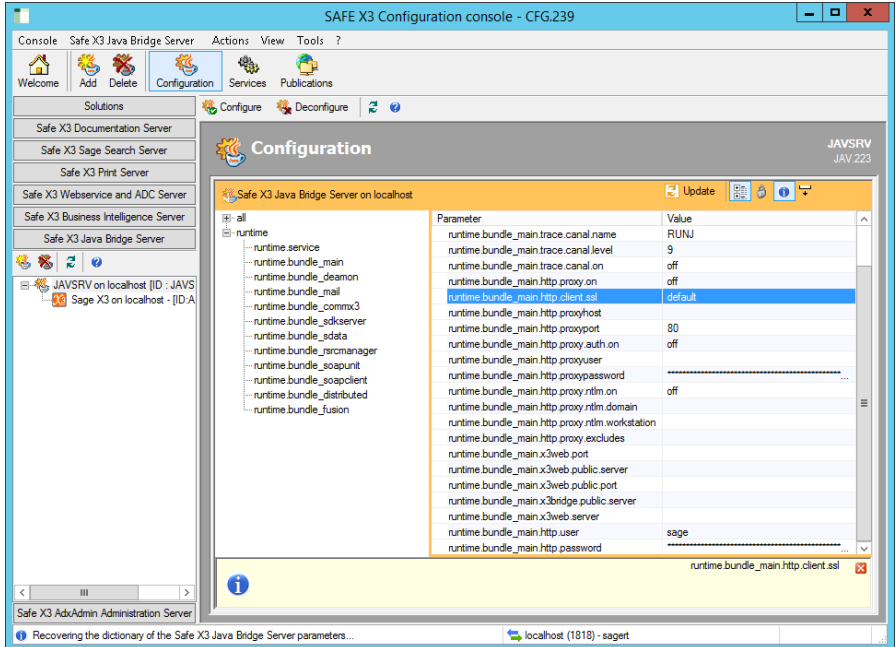

To change the **Value**, double-click **default.**

In the window that opens, select **TLSv1.2** from the drop-down list.

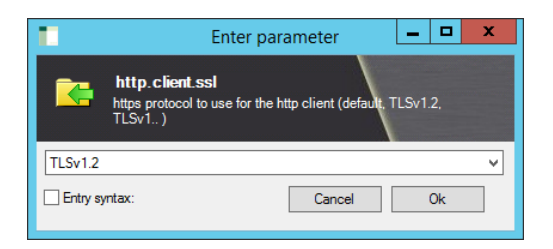

Click **Ok**.

Click **Configure**.

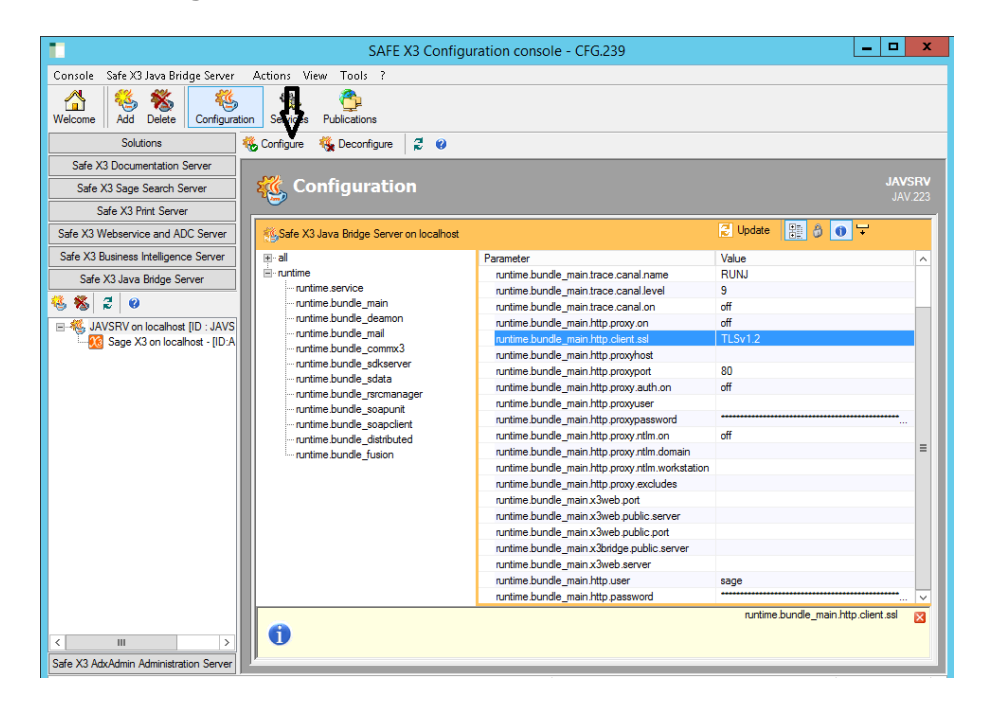

Click **Yes** to confirm the configuration.

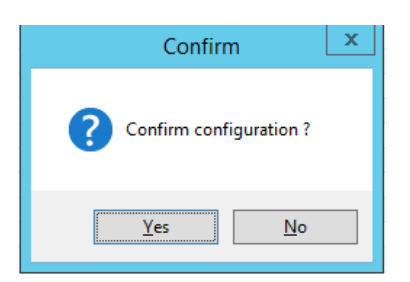

Click **OK**.

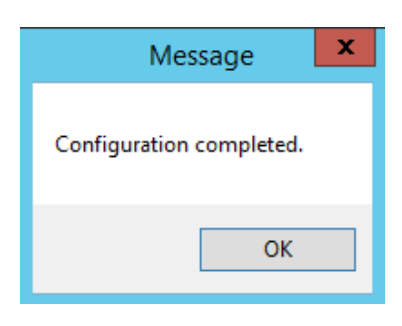

### Click **Close**.

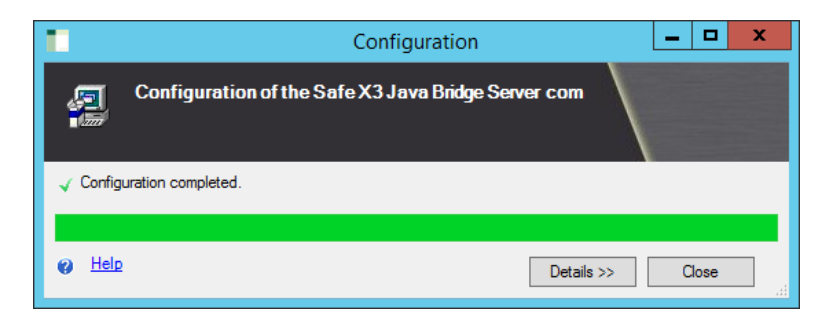

You can close the SAFE X3 Configuration console.

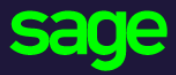

#### [www.sage.com](http://www.sage.com/)

© 2018 The Sage Group plc or its licensors. All rights reserved. Sage, Sage logos, and Sage product and service names mentioned herein are the trademarks of The Sage Group plc or its licensors. All other trademarks are the property of their respective owners.